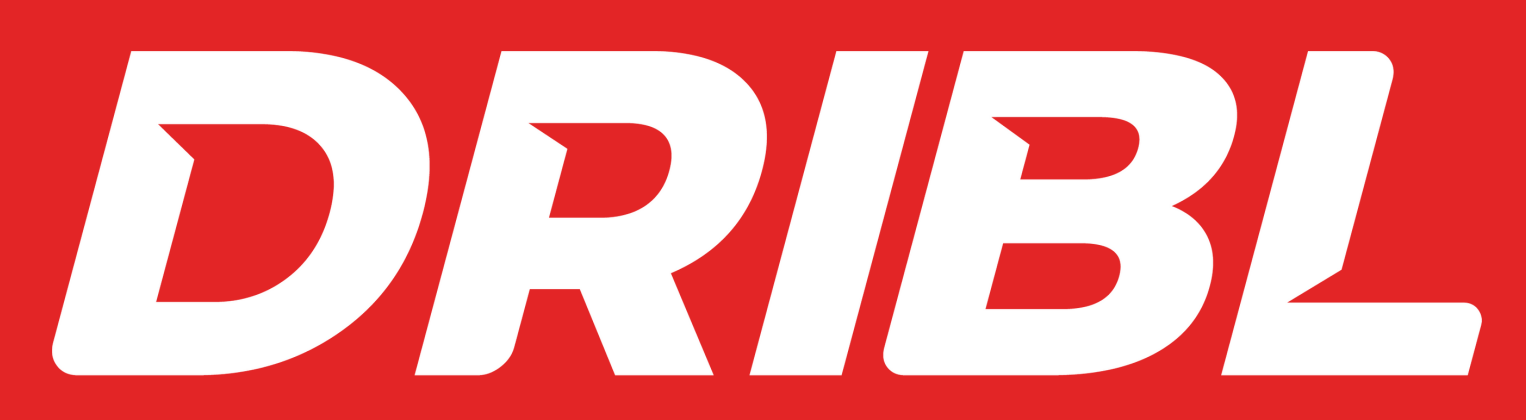

Digital Match Sheet Desktop User Guide

# **PRE- GAME:**

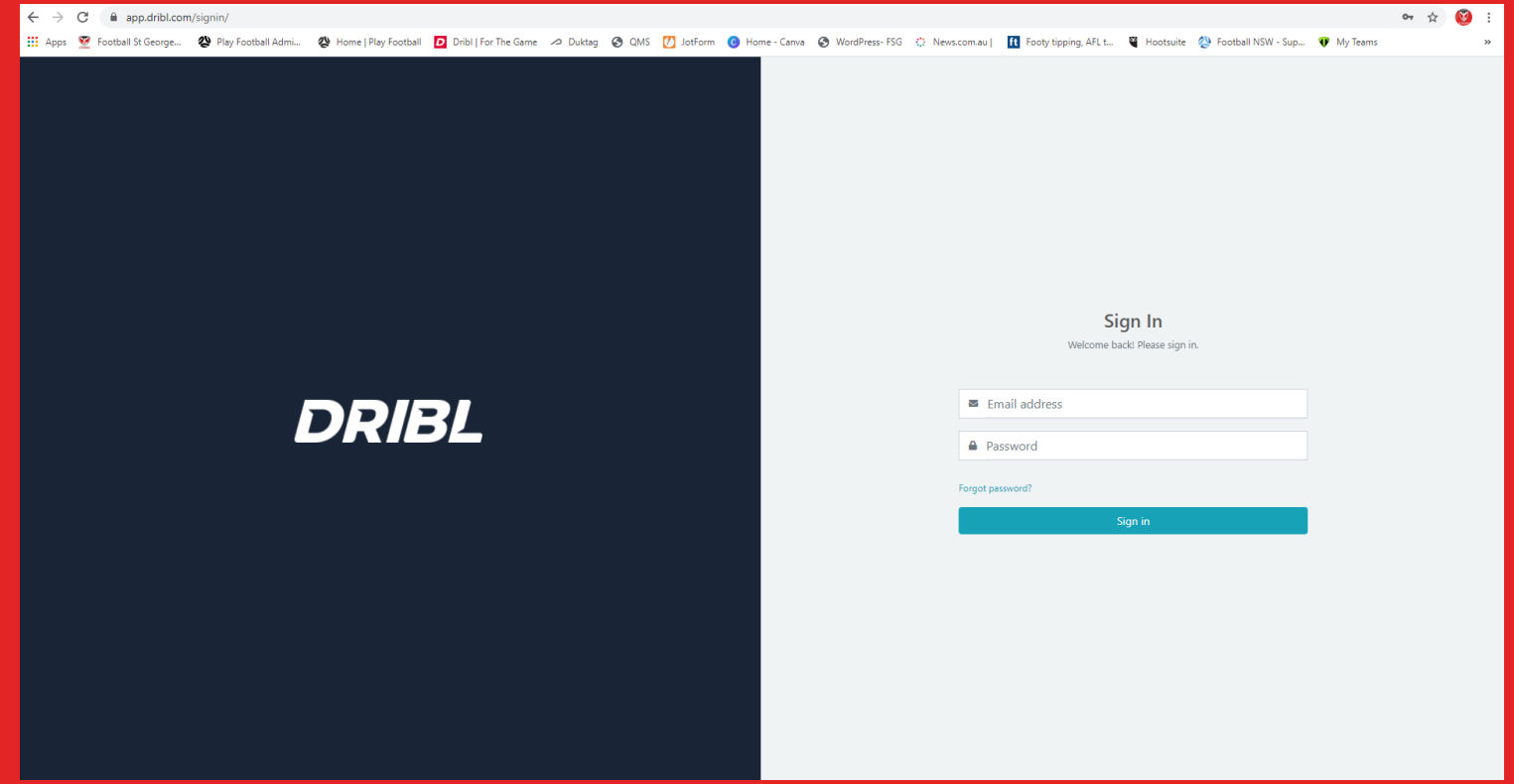

1. Visit app.dribl.com/signin/ to login 2. Enter your email address & password

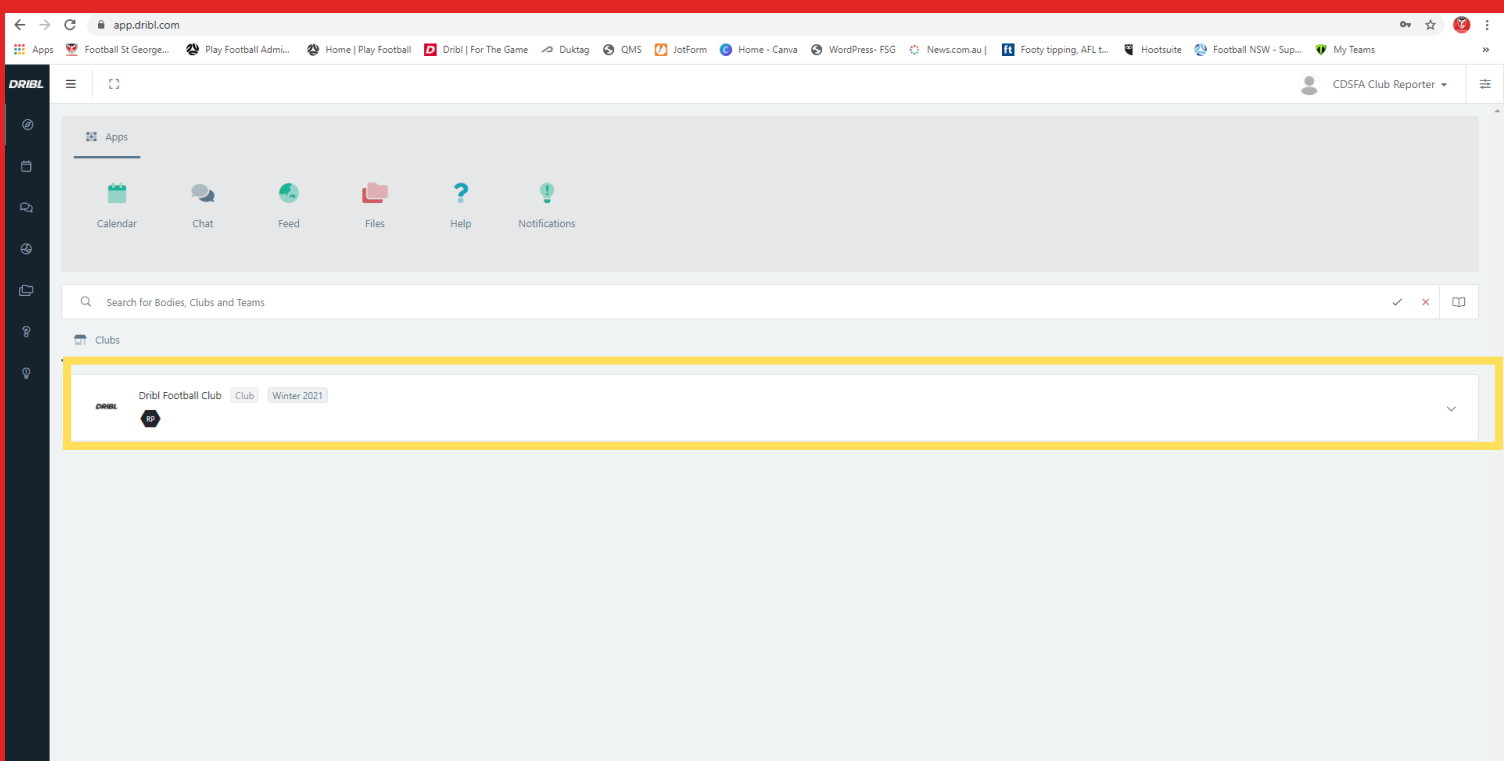

#### 3. Select the correct Club or Team

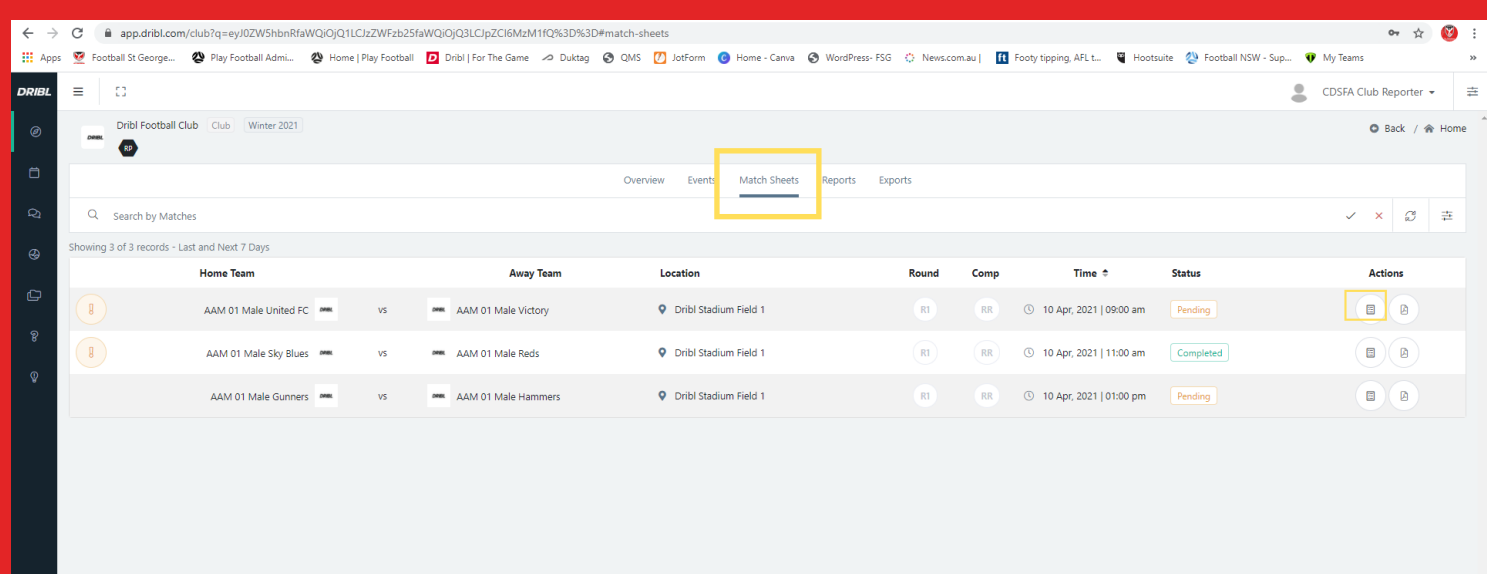

4. Select the match sheets tab 5. Find the desired match and click match sheet details button

# Understading your options: A- Available S- Starting C- Captain P- Playing / played

*\*If a player cannot make the game do not tick any of the above.*

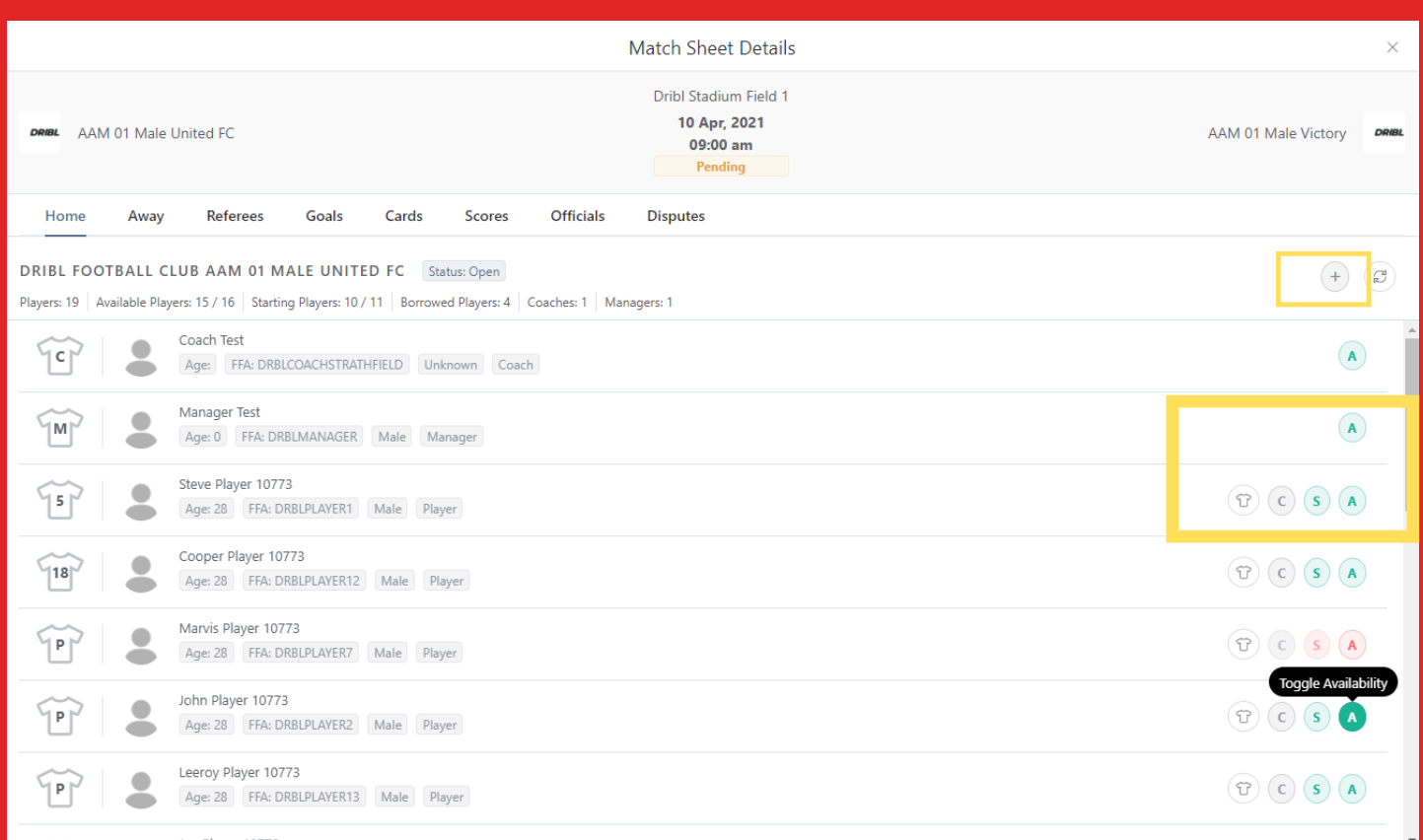

- 6. Find your match sheet (home or away)
- 7. Click A next to all available players and RTO's
- 8. Click S for your starting 11 players
- 9. Click C for your Captain
- 10. Click t-shirt icon to update shirt numbers

11. To add a player click on the + at the top of the page *available players will load or you can search by name or FFA number*

12. Once completed click submit team at the bottom

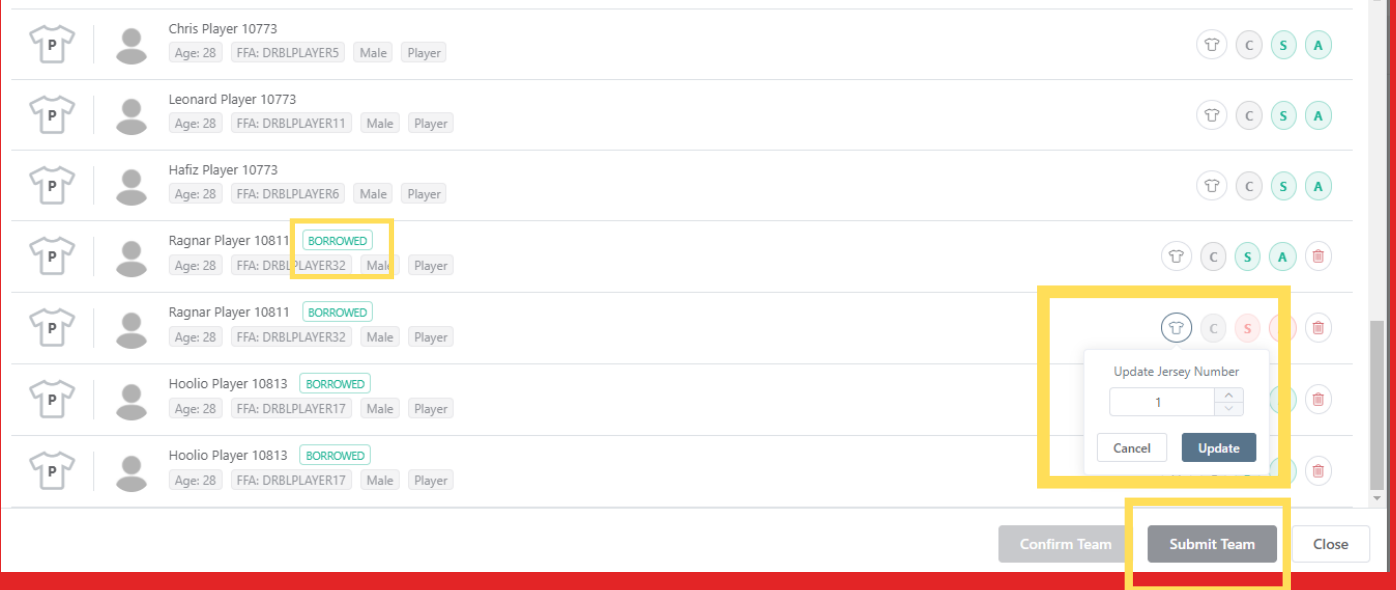

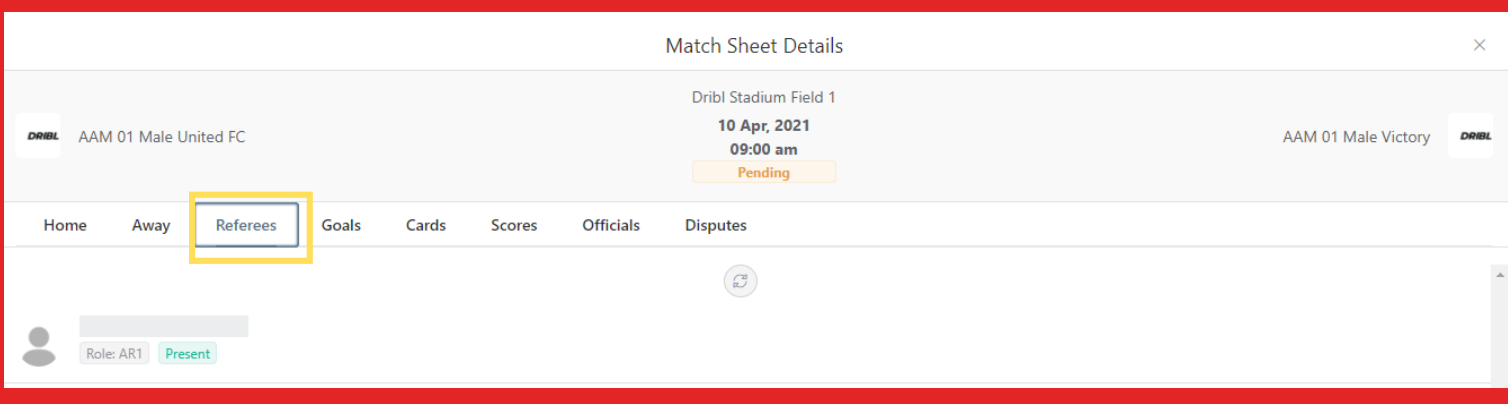

13. To check if your game has a referee appointed click on the Referees tab.

If you have a referee and assistants appointed they will show here. *Note: names will be removed.*

14. If no referee is appointed this tab will show no referee allocated.

15. To nominate a volunteer referee click on the officials tab and click on the + and add the name and type *volunteer referee*

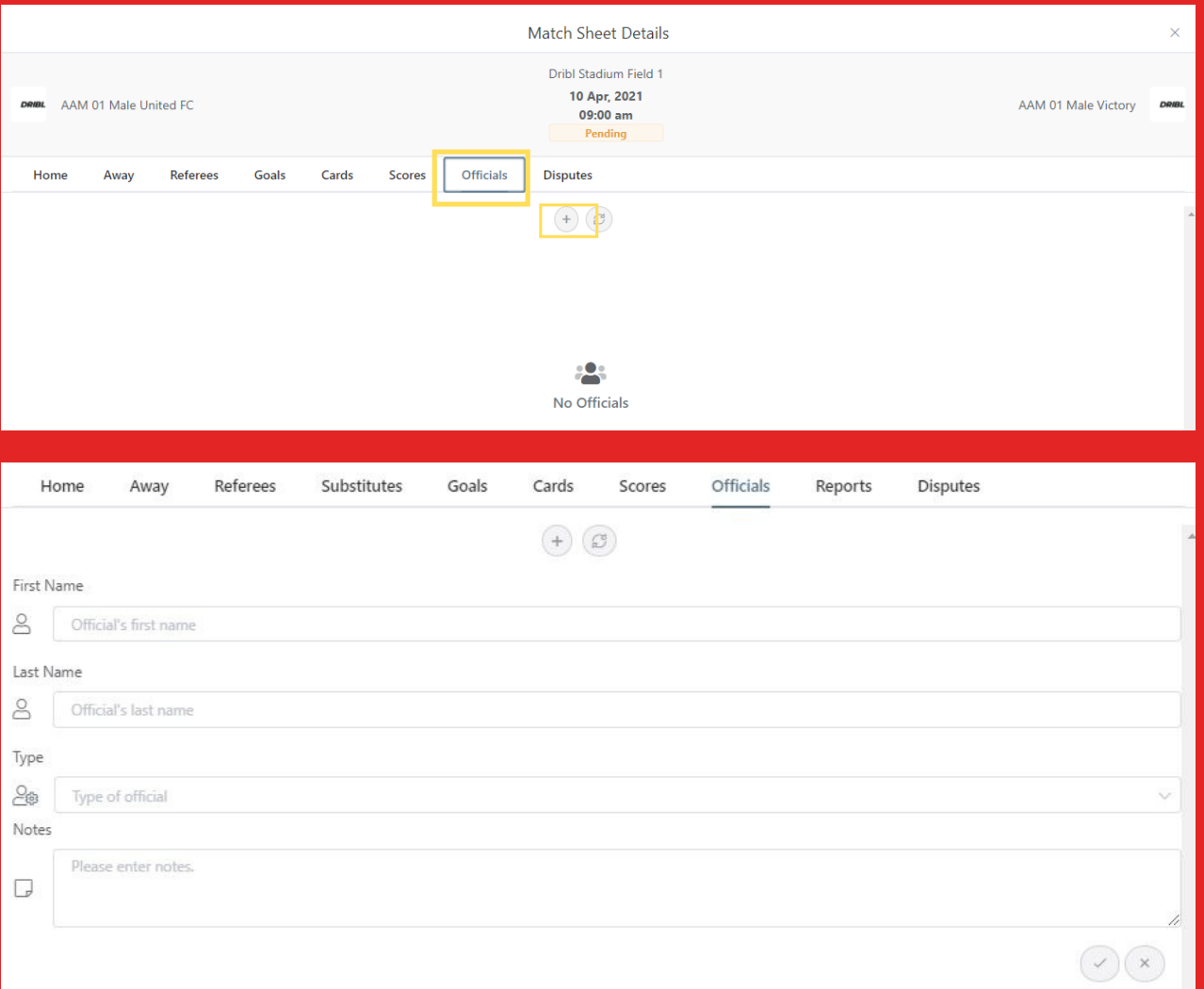

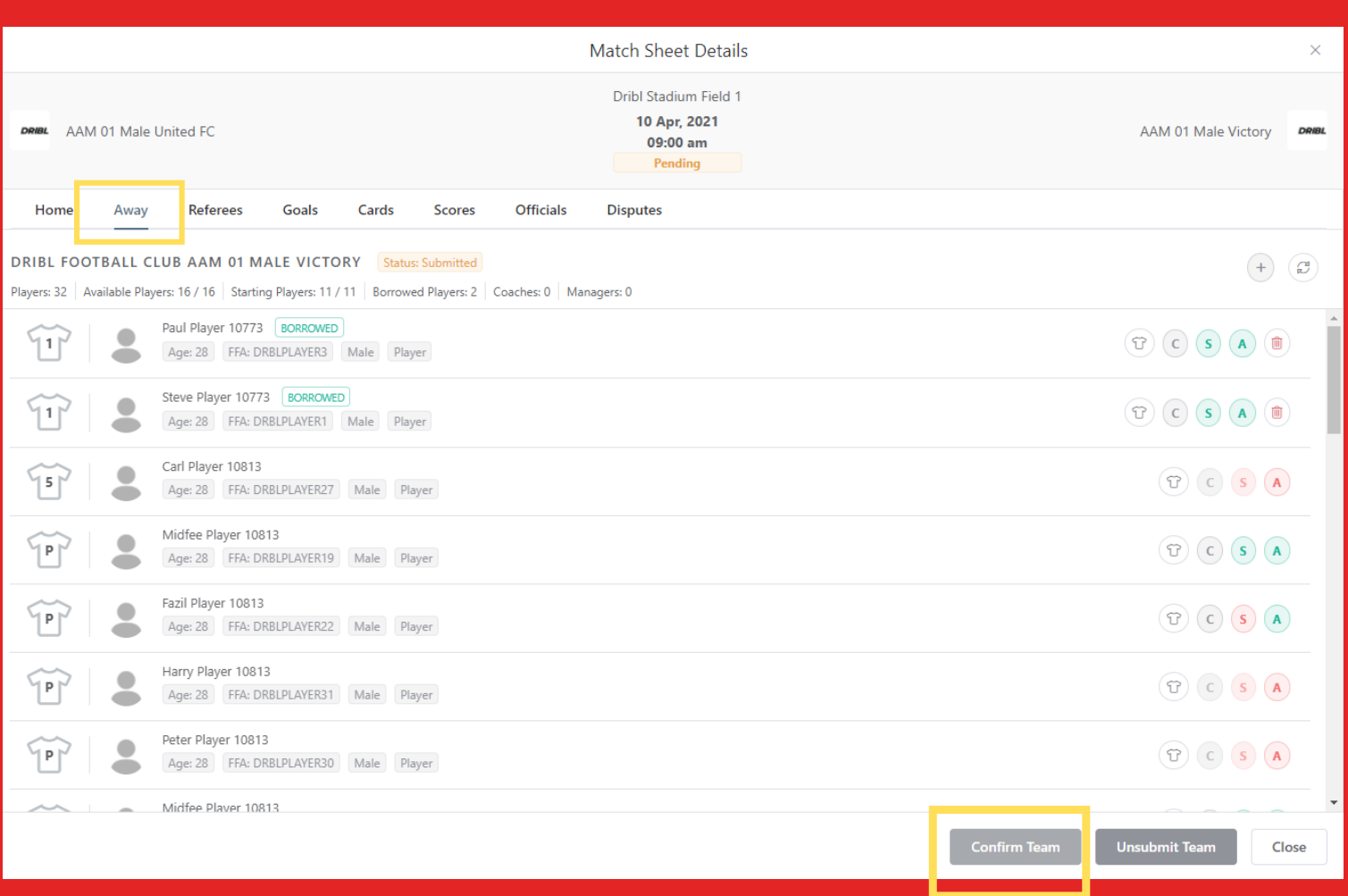

17. Find your opponents match sheet (home or away) and review their players

18. When completed click on Confirm Team

#### **You are now ready to kick-off!**

#### **POST GAME:**

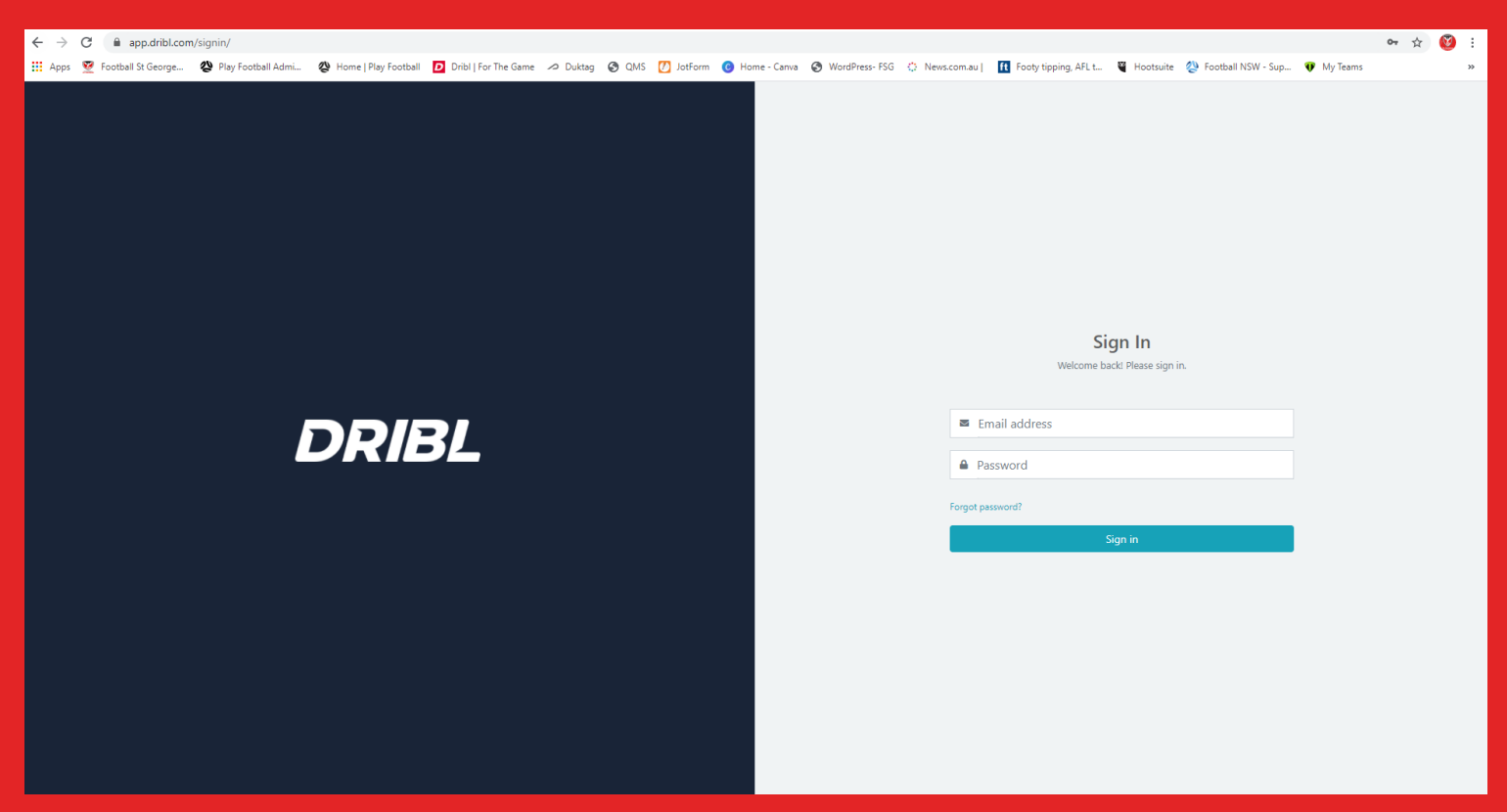

## 1. Visit app.dribl.com/signin/ to login 2. Enter your email address & password

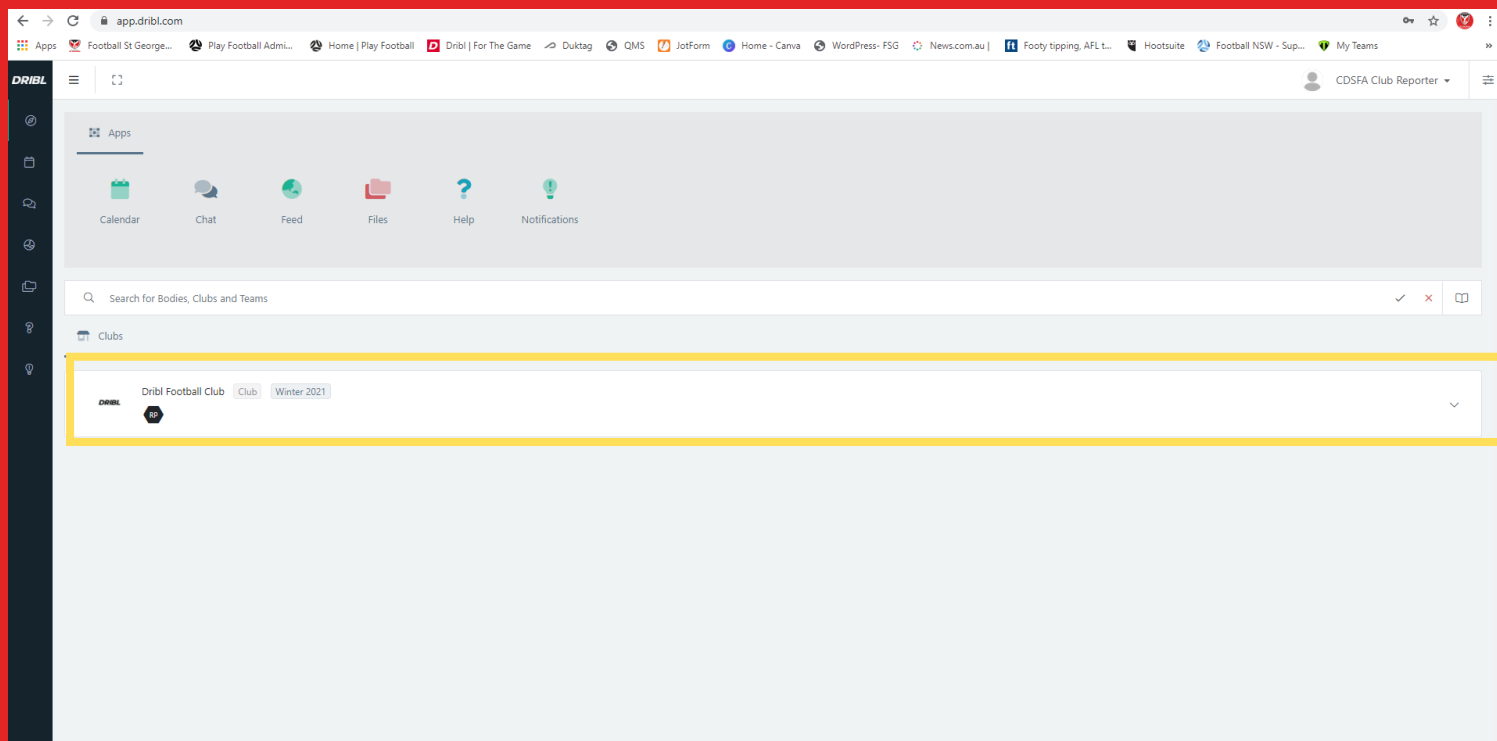

## 3. Select the correct Club or Team

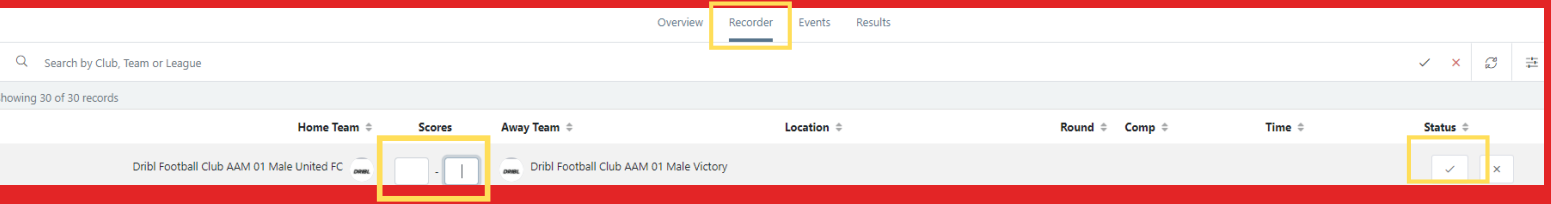

4. Click on the recorder tab 5. Enter the score and click the tick to save 6. Once the referee has completed the match sheet *noting this could be that evening* RTO's can then check the Yellow / Red cards listed by the match official under the cards tab

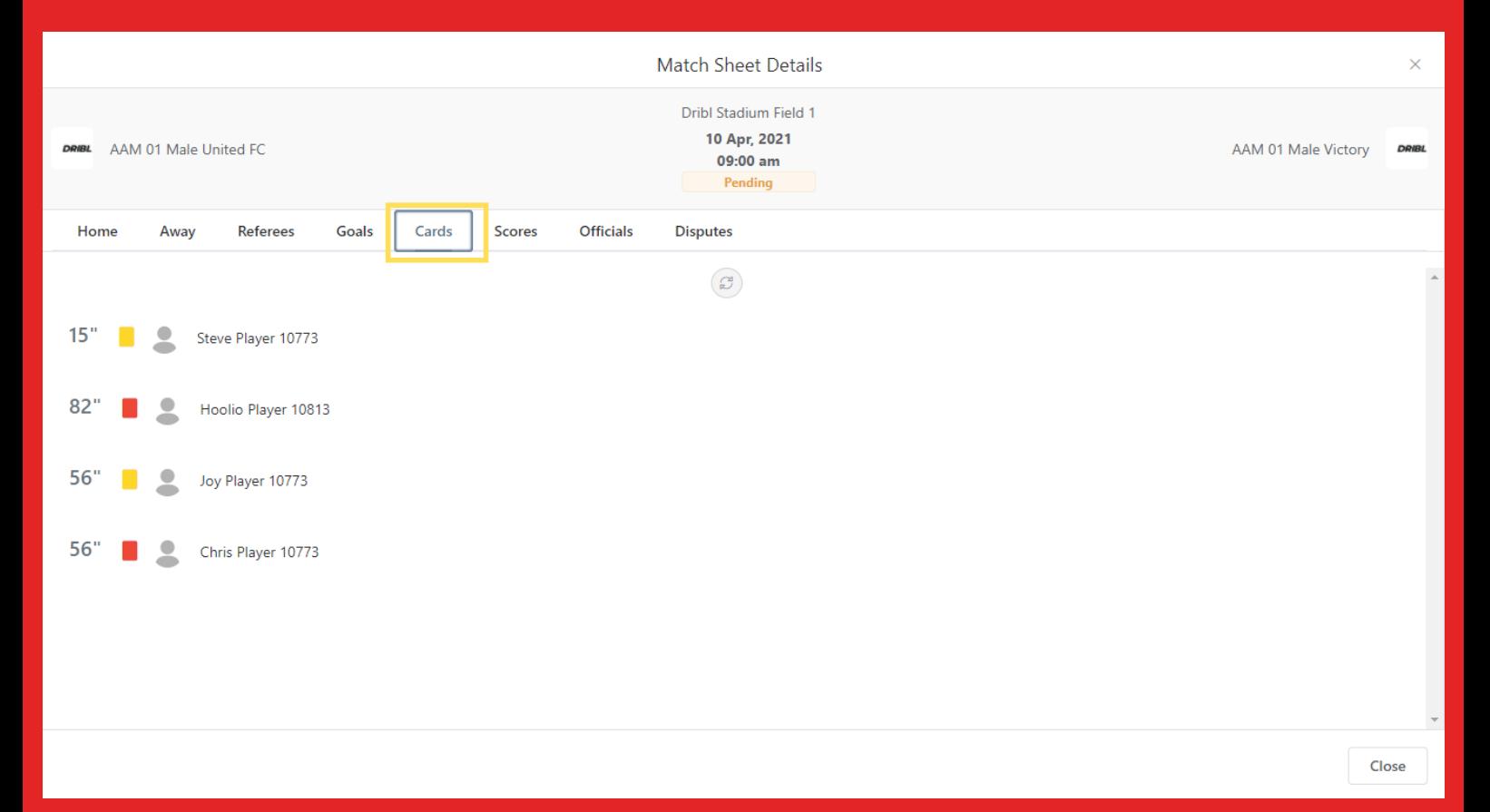

### **You have now completed the digital match sheet process!**